# Service Bulletin No 2/2019

Kanardia d.o.o. Lopata 24A 3000 Celje Slovenia

## Date: 8.7.2019 Product: Nesis II and Nesis III Subject: Wrong fuel level indication after the update.

#### Revision History

The following table shows the revision history of this document.

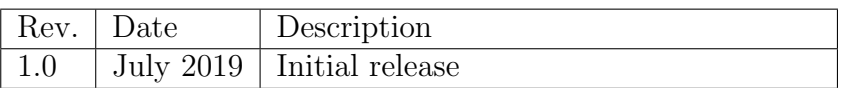

#### **Contents**

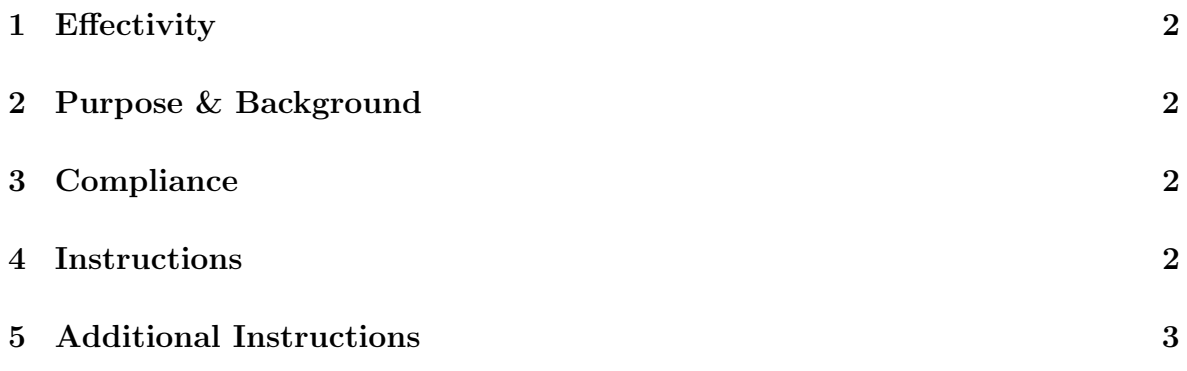

#### 1 Effectivity

Immediate.

#### 2 Purpose & Background

A software update from earlier version may cause wrong fuel level markings. Usually only one fuel level bar is shown instead of two. This document gives instructions, which will restore correct indication.

Some tank level information was lost during the update and this must be entered manually.

### 3 Compliance

The issue is important as one fuel level indication is missing. If you are affected, then you must fix this problem before next flight.

#### 4 Instructions

In order to fix this problem, fuel tank limits must be set for fuel tank 1, fuel tank 2 and total fuel level.

- 1. Open the Options page page with Icons.
- 2. Select the Info icon and search down for the Service Pass. Write down the number next to it. This is the password. Close the window.
- 3. Select the Service icon and then enter the password from previous step, when asked.
- 4. If password is correct, a new page with Service icons will appear.
- 5. Select the Settings icon and
- 6. select the Parameters. This opens up a window, where various parameters are tuned.
- 7. Select the Fuel option and then Fuel tank 1. Figure 1 illustrates an example, how the values shall be set. The limiting values in your case WILL be different. This is just an example. Please refer to the Nesis Installation manual for more details about how to tune the parameter limits.
- 8. Once limits are correct and your case is similar to one in Figure 1, write down the limiting values and close the window.

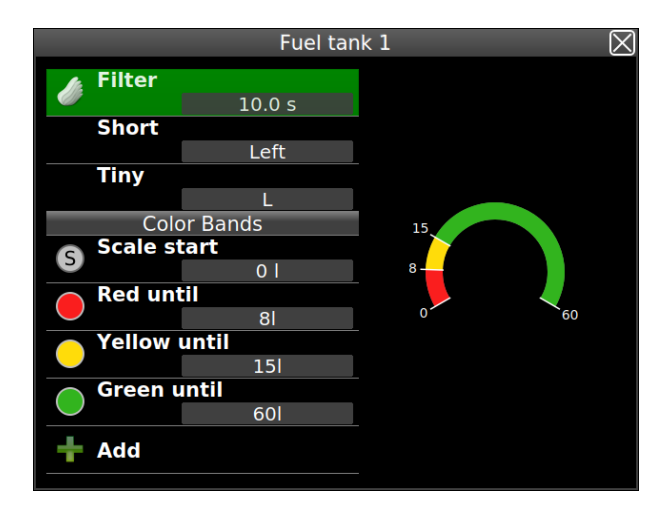

Figure 1: Typicall setting of fuel tank limits for tank 1. Your limits will be different, but the principle is the same.

- 9. Select the Fuel tank 2 and repeat the procedure. Usually fuel tank 2 will start as empty. In general, fuel tank 2 has the same limiting values as tank 1. However, this is not a must. Once limits are correct, close the window. Next procedure assumes that tank 2 has no limits set are and that same values as in tank 1 are used. Your case may be different.
	- (a) Select Empty until and change color to Red and set value to the same value as for tank 1.
	- (b) Select Add and set color to Yellow and set value to the same value as in tank 1.
	- (c) Select Add and set color to Green and set value to the same value as in tank 1.
- 10. Repeat the procedure for Total fuel option. The principle is the same, but limiting values are different (usually larger) in this case.
- 11. Once all limits are correct, close all windows. This will also save settings.
- 12. Turn Nesis off, wait for a few seconds and turn it back on.

After restart you should see correct fuel level indication.

#### 5 Additional Instructions

Weight and Balance: Not affected.

Manual: Not affected

Repetitive Inspections: Not required

Continuing Maintenance: Not required.

# Appendix

Please refer also to:

- Nesis III User Manual.
- Nesis III Installation Manual.

The most recent manuals can be downloaded from our web site: www.kanardia.eu.